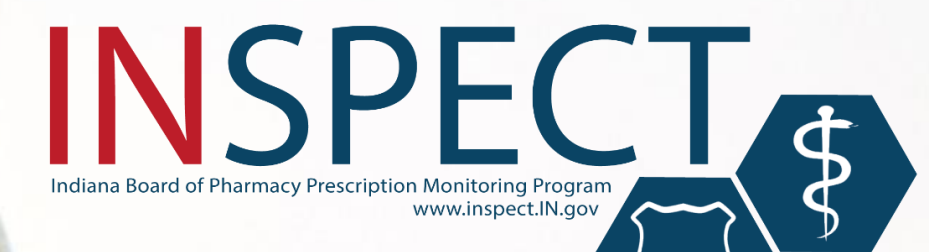

Indiana's Prescription Drug Monitoring Program

## **Prescription Drug Monitoring Programs (PDMPs)**

## **What data do PDMPs collect?**

- $\triangleright$  Patient info
- ➢ Prescriber info
- $\triangleright$  Dispenser info
- ➢ Schedule II-V drugs

## **Who can access PDMP data?**

- ➢ Prescribers
- $\triangleright$  Pharmacists
- $\triangleright$  Law Enforcement

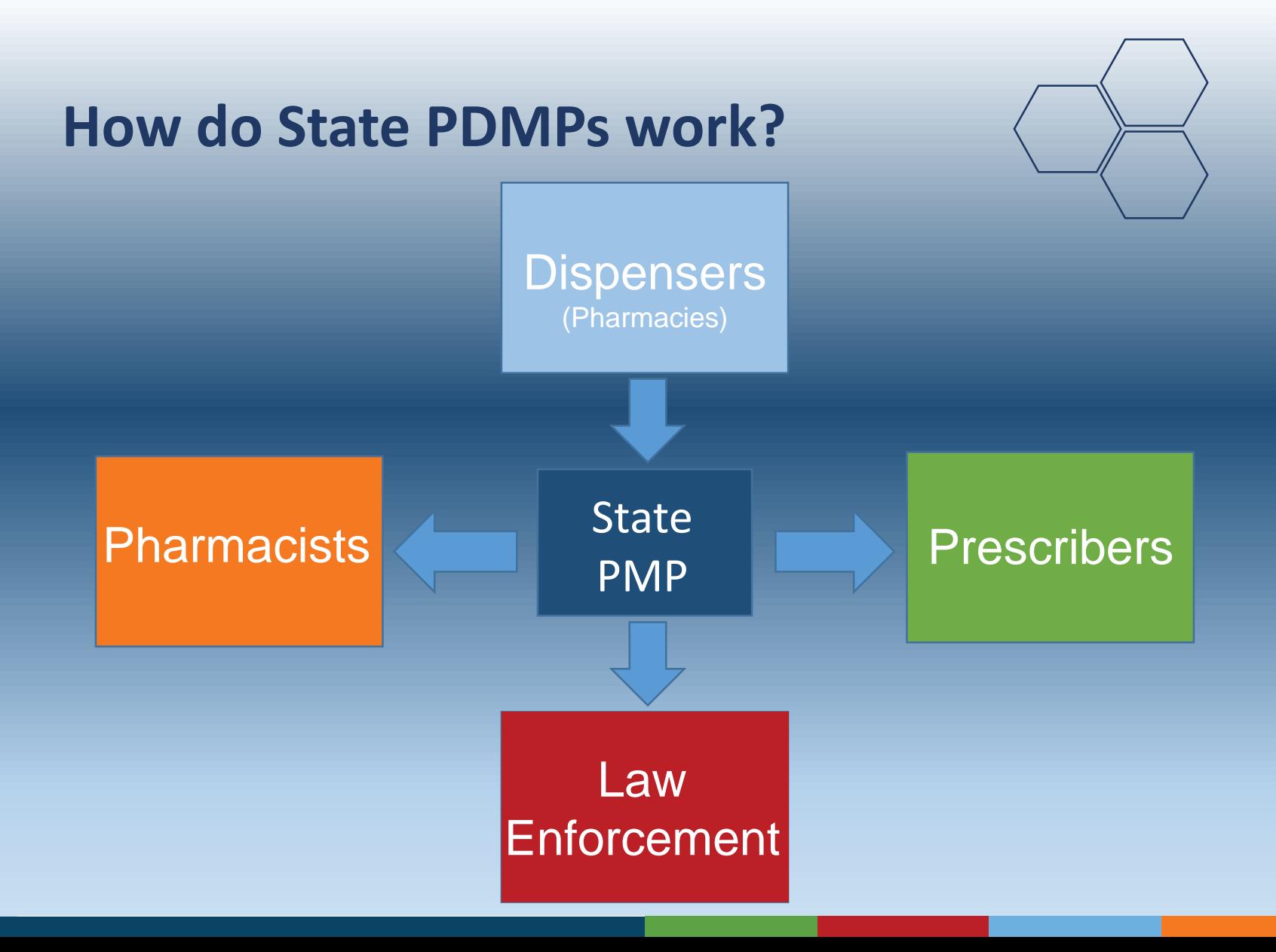

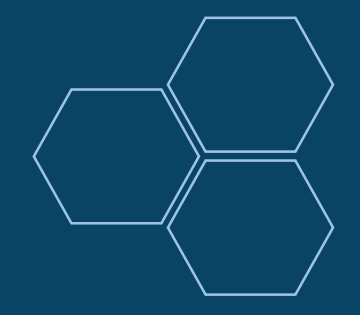

## **INSPECT Program Overview**

- ➢Collects & tracks prescriptions for controlled substances schedule II-V and ephedrine/pseudoephedrine dispensed in Indiana.
- $\triangleright$  Includes data from retail & hospital pharmacies, dispensing physicians, mail orders, online and non-resident pharmacies
- ➢Started collecting Veteran's Administration facility dispensing in 2016.
- $\triangleright$  Available to registered healthcare providers, pharmacists and law enforcement. Accessible to users with an Internet connection 24/7
- $\triangleright$  Required reporting frequency: Every 24 hours/business day
- $\geq$  100% funded by controlled substance registration (CSR) fees

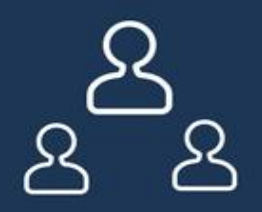

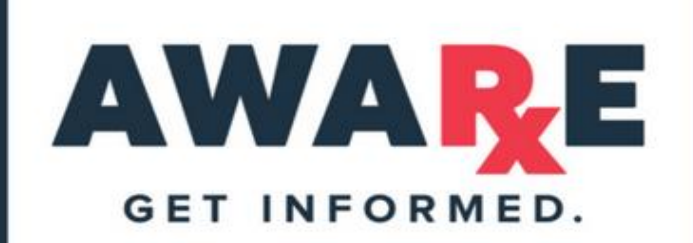

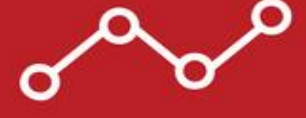

## **DELEGATE/SUPERVISOR ROLES<br>AND DELEGATE MANAGEMENT**

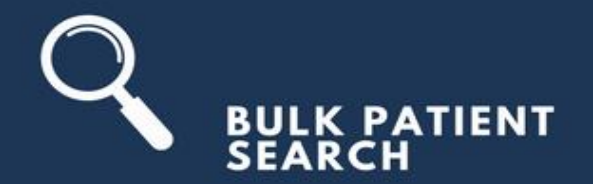

## **PROVIDER<br>PROFILE EDITING**

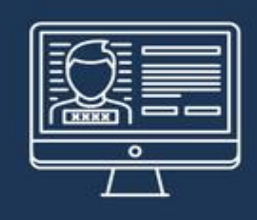

## **PROPRIETARY PATIENT-MATCHING<br>ALGORITHMS FOR DATA ACCURACY**

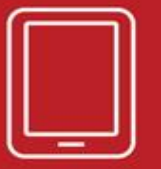

# USER INTERFACE THAT ADAPTS<br>TO BROWSERS, SMART PHONES<br>AND TABLETS

HTTPS://APPRISSHEALTH.COM/SOLUTIONS/PMP-AWARXE/

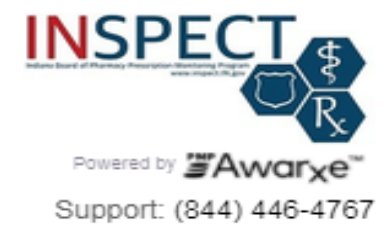

### Log In

Email

#### Password

Reset Password

Log In

#### **Create an Account**

Need Help?

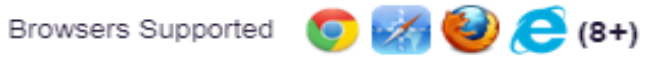

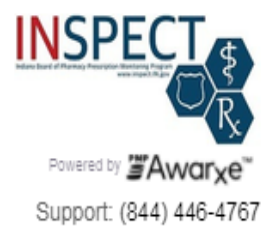

### **Registration Process**

Create an Account

Registration Process Tutorial O

**A** Get Adobe Acrobat Reader

#### Email

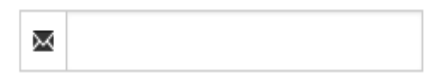

#### Password

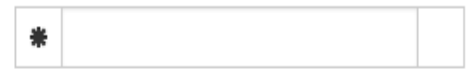

#### Password Confirmation

兼

#### Save and Continue

Need Help?

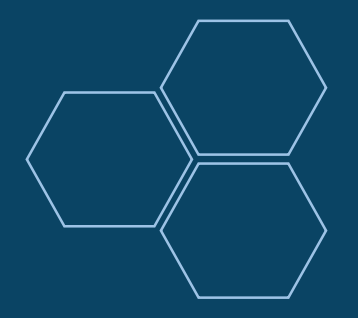

# **Registering as a Healthcare Professional**

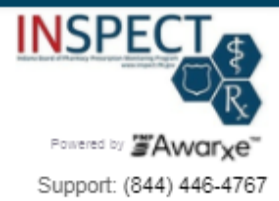

#### **Registration Process**

I

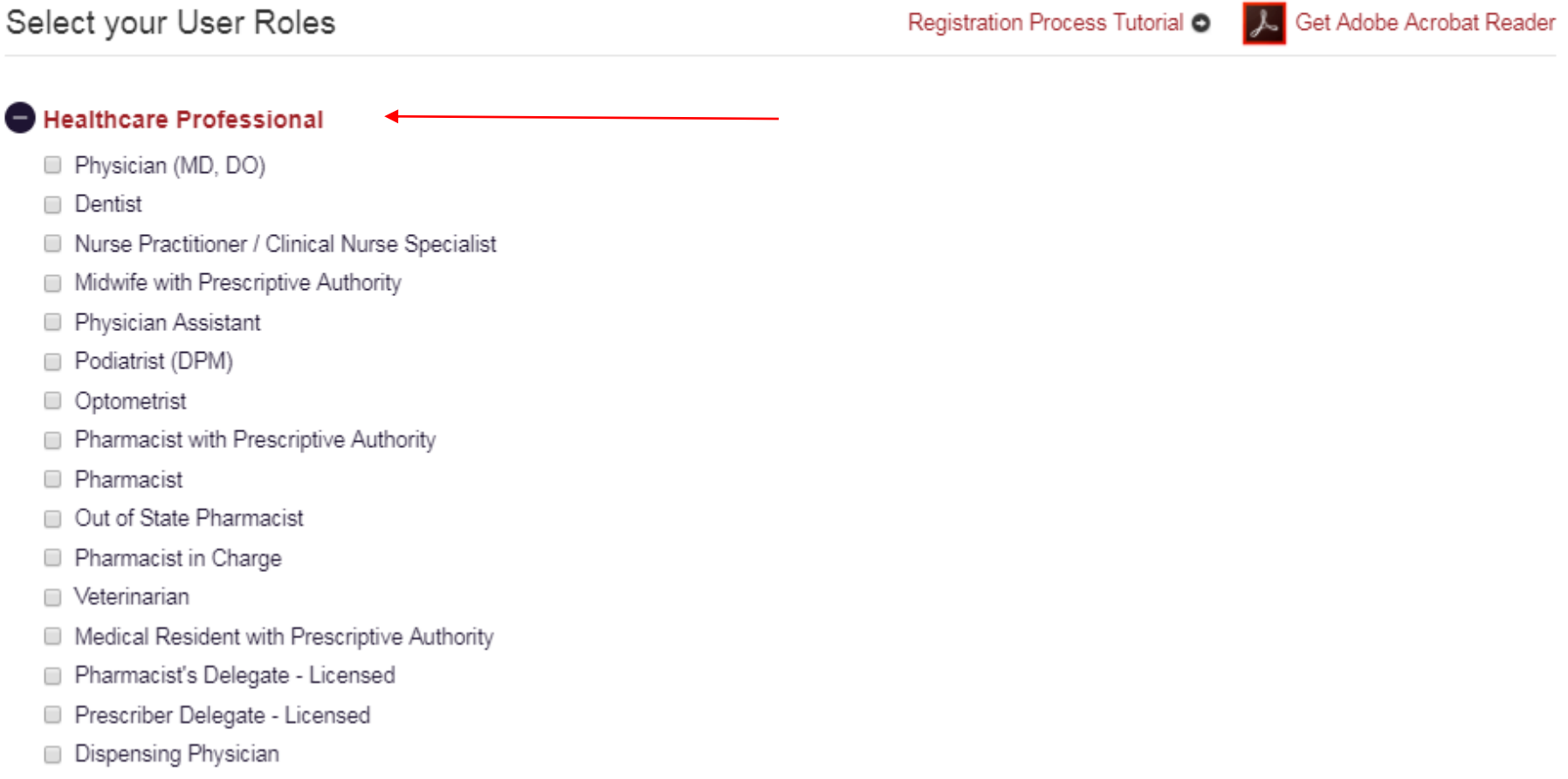

Out of State Prescriber

#### **Registration Process**

#### Create an Account

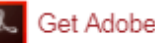

All fields with an asterisk (\*) are required.

#### Personal

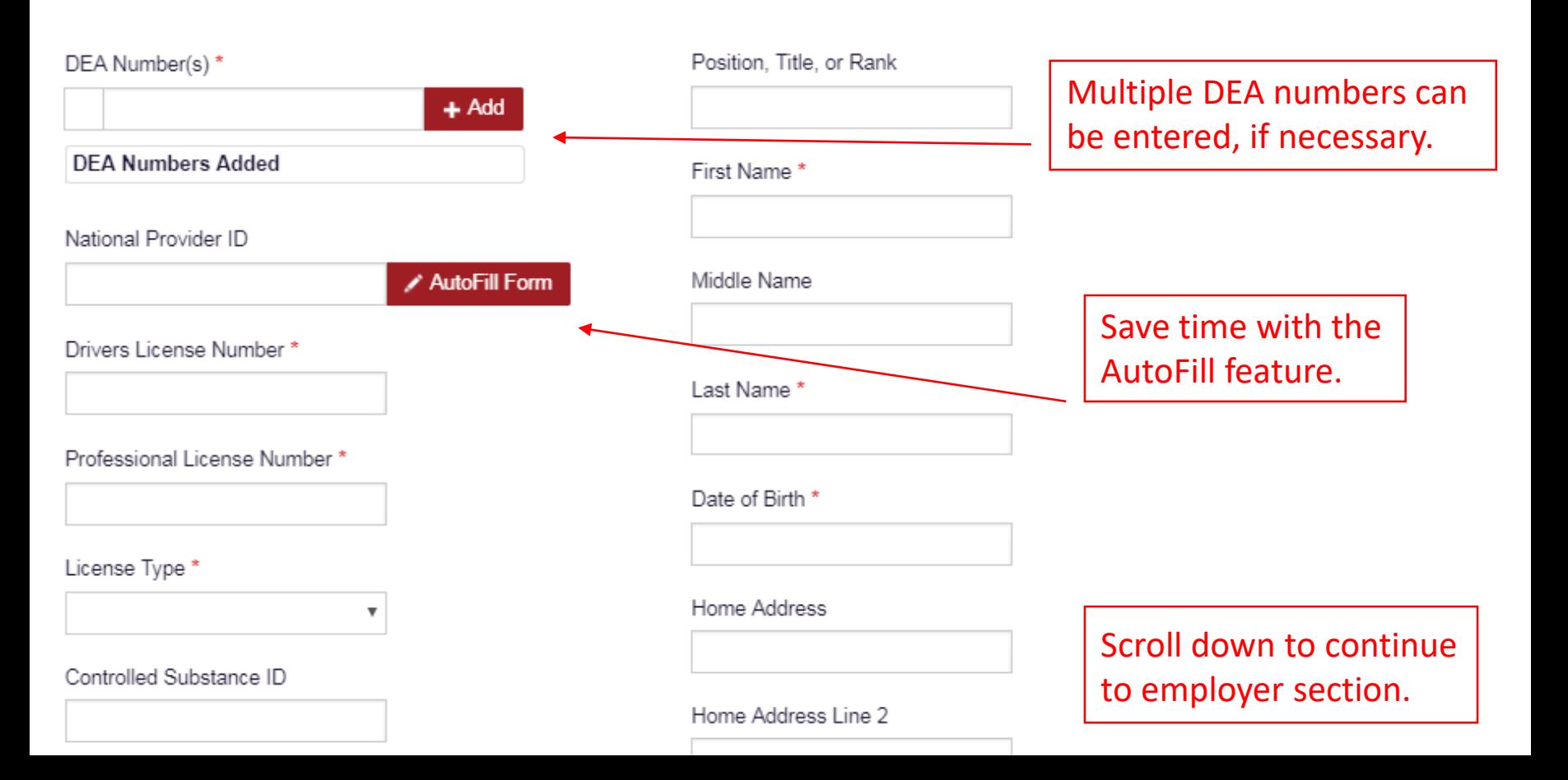

#### Employer

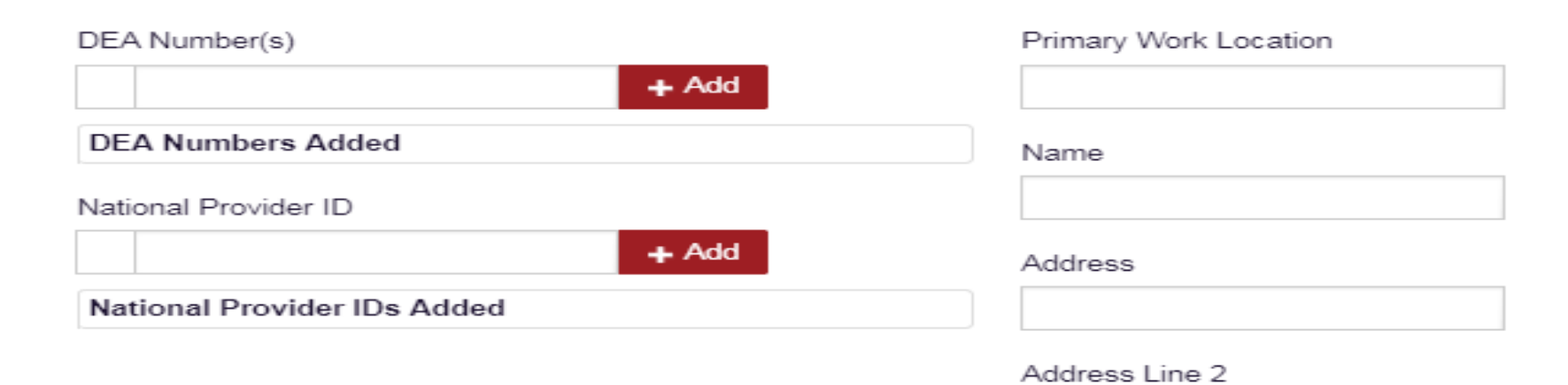

City

State

 $\overline{\mathbf{v}}$ 

Zip Code

Phone

**Submit Your Registration** 

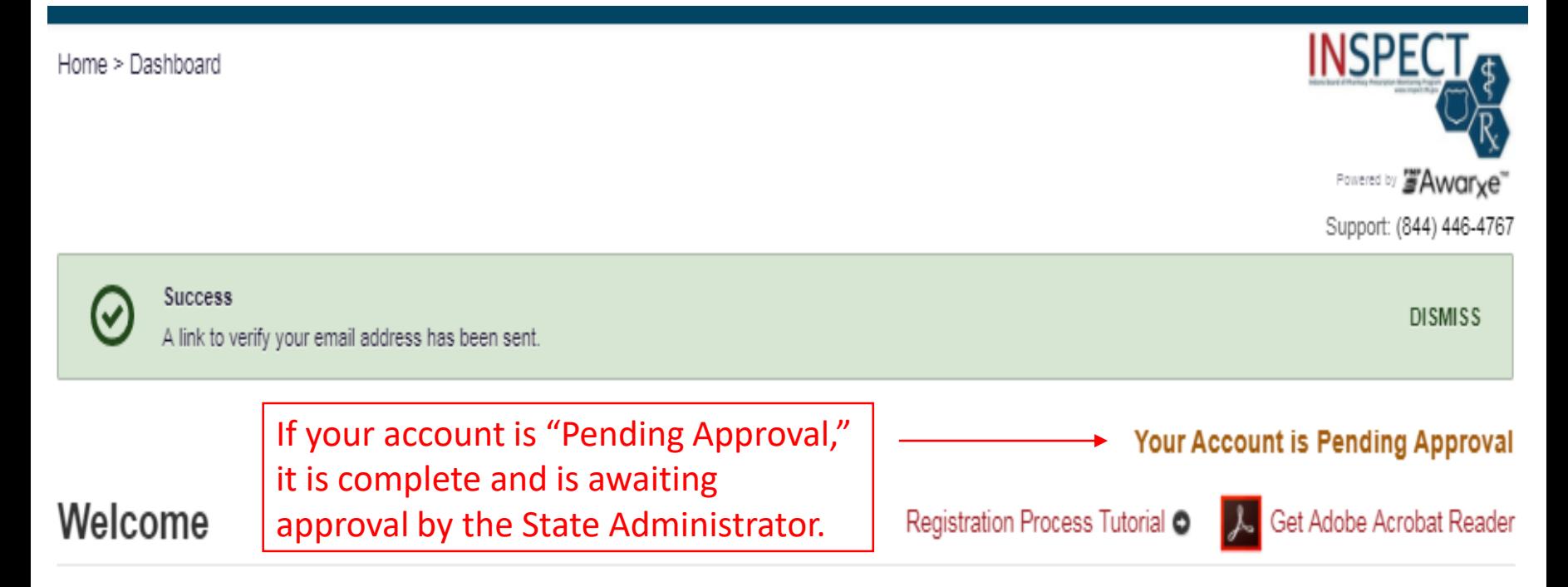

Based on the User Roles you've chosen, you may be required to submit additional documentation. You will receive an email with instructions and the necessary forms to be submitted. Once all validation documents are met, your registration will be reviewed for approval. Watch your email or log in for status updates.

## **Your User Roles**

**Healthcare Professional Validation Documents Required** None Required Physician (MD, DO)

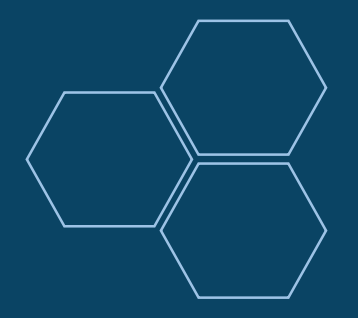

# **Registering for a Law Enforcement Account**

#### **C** Healthcare Professional

**Example 14** 

- $\Box$  ATF
- Corrections
- $\Box$  DEA
- Drug Court
- $\Box$  FBI
- $\Box$  FDA
- Homeland Security
- □ Local
- Medicaid Fraud Units
- Multijurisdictional Task Force
- $\Box$  OIG
- Probation
- State Attorney General
- State Police
- State Prosecutor (District or Commonwealth Attorney)
- □ US Attorney

#### **O** Other

**Save and Continue** 

Drivers License Number\*

Badge Number\*

Law Enforcement roles require a valid badge number.

Position, Title, or Rank \*

First Name\*

Middle Name

Last Name\*

Date of Birth \*

Primary Contact Phone \*

### Employer

#### City  $*$

#### State \*

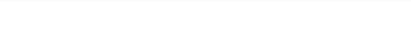

 $\boldsymbol{\mathrm{v}}$ 

#### Zip Code \*

#### Phone \*

#### Fax

#### Agency Head

#### Agency

Primary Work Location \*

#### Name\*

Address<sup>\*</sup>

#### Address Line 2

City  $*$ 

▼

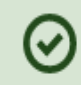

#### Your Registration is Not Complete

### Welcome

Registration Process Tutorial O

**A** Get Adobe Acrobat Reader

Based on the User Roles you've chosen, you may be required to submit additional documentation. You will receive an email with instructions and the necessary forms to be submitted. Once all validation documents are met, your registration will be reviewed for approval. Watch your email or log in for status updates.

### **Your User Roles**

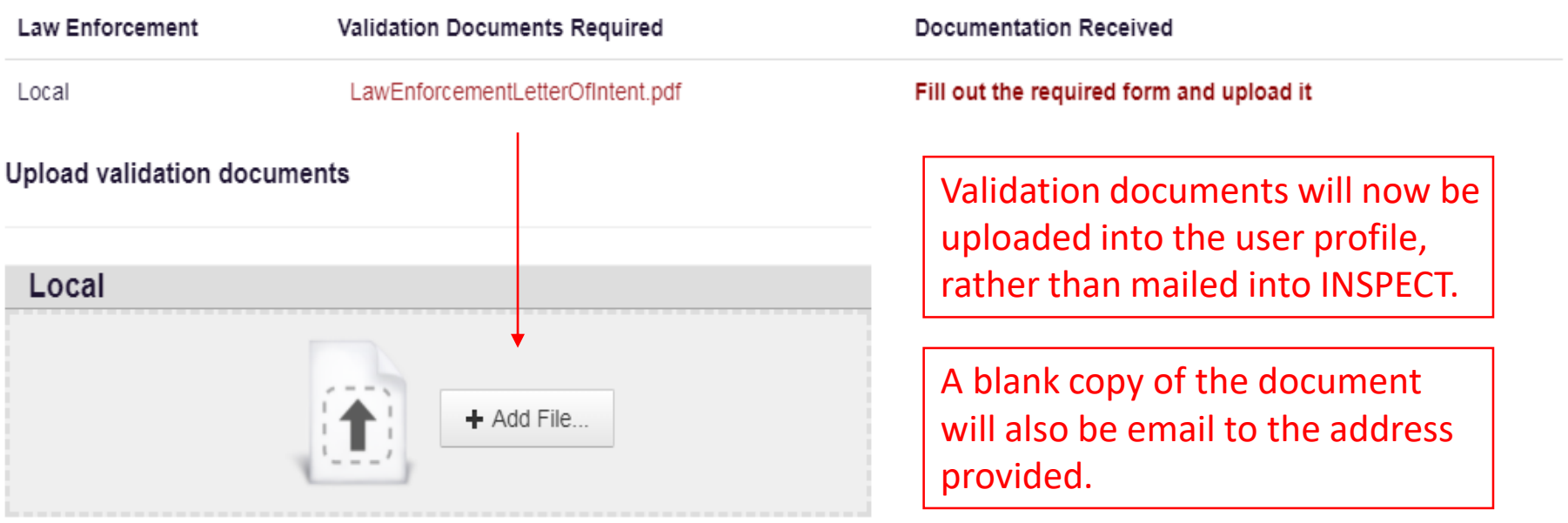

#### Your User Roles

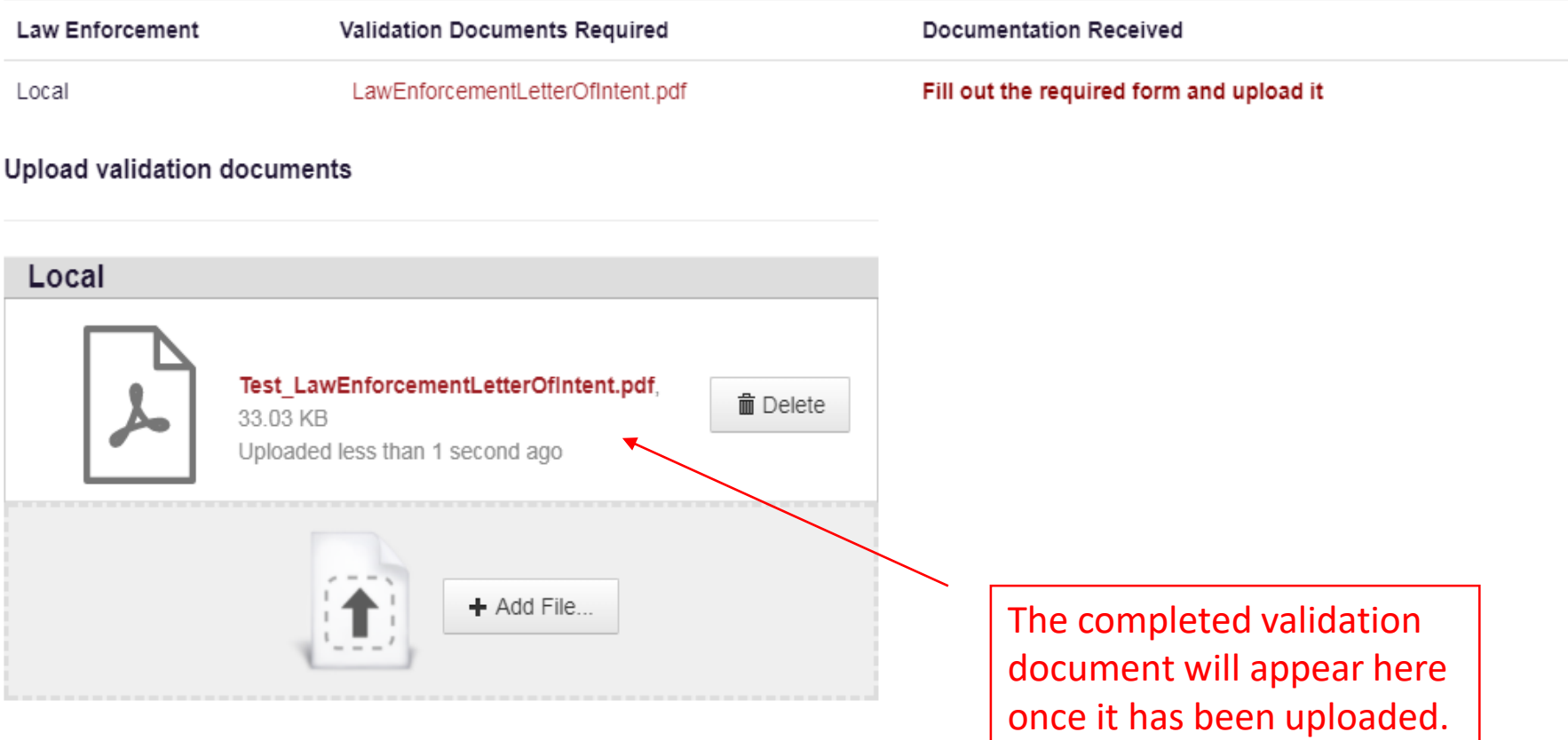

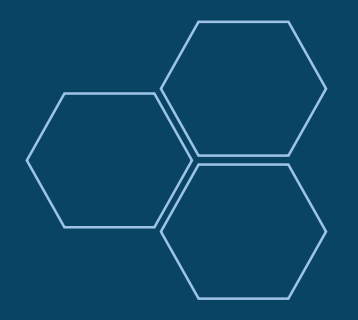

# **Registering for a Delegate Account**

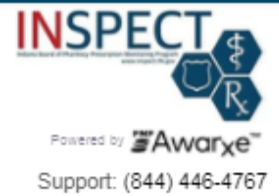

#### **Registration Process**

Select your User Roles

Registration Process Tutorial O

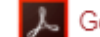

Get Adobe Acrobat Reader

#### **Healthcare Professional**

- Physician (MD, DO)
- Dentist n.
- Nurse Practitioner / Clinical Nurse Specialist
- Midwife with Prescriptive Authority u
- Physician Assistant
- Podiatrist (DPM)
- Optometrist  $\Box$
- Pharmacist with Prescriptive Authority □
- Pharmacist
- Out of State Pharmacist
- Pharmacist in Charge
- Veterinarian  $\Box$
- Medical Resident with Prescriptive Authority □
- Pharmacist's Delegate Licensed □
- Prescriber Delegate Licensed
- Dispensing Physician
- Out of State Prescriber

A professional License number will be required to register as a Delegate I am a delegate for the following people... \*

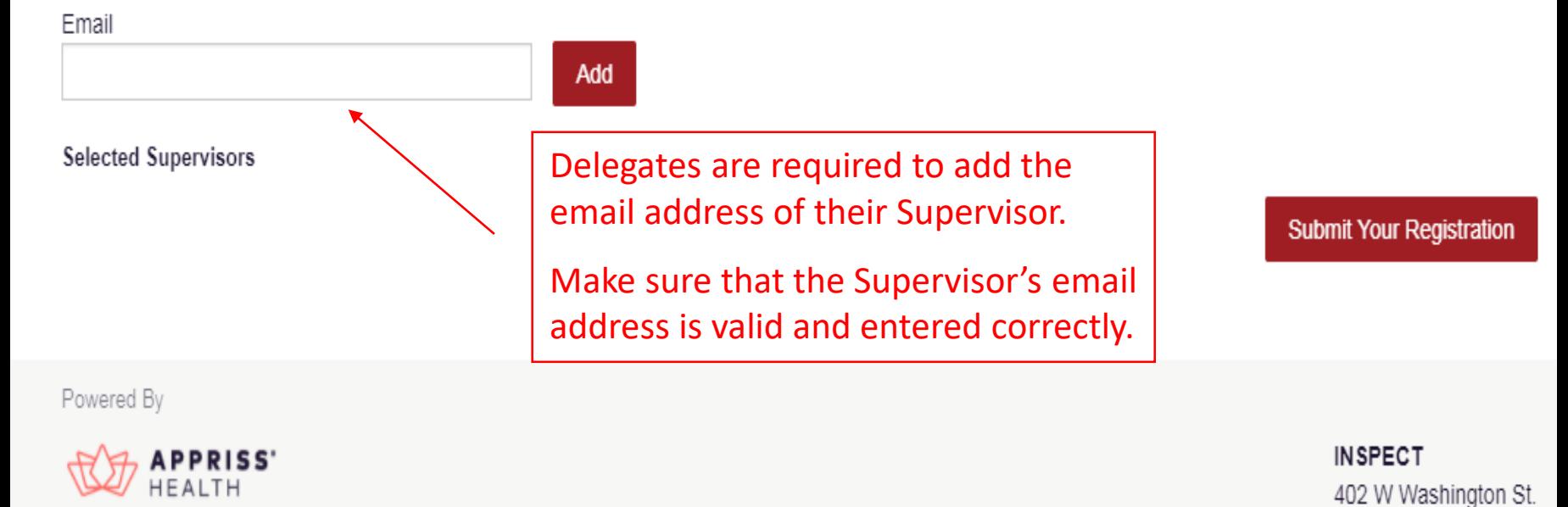

W072

Indianapolis, IN 46204

(844) 446-4767

C Appriss, Inc. 2017. All Rights Reserved.

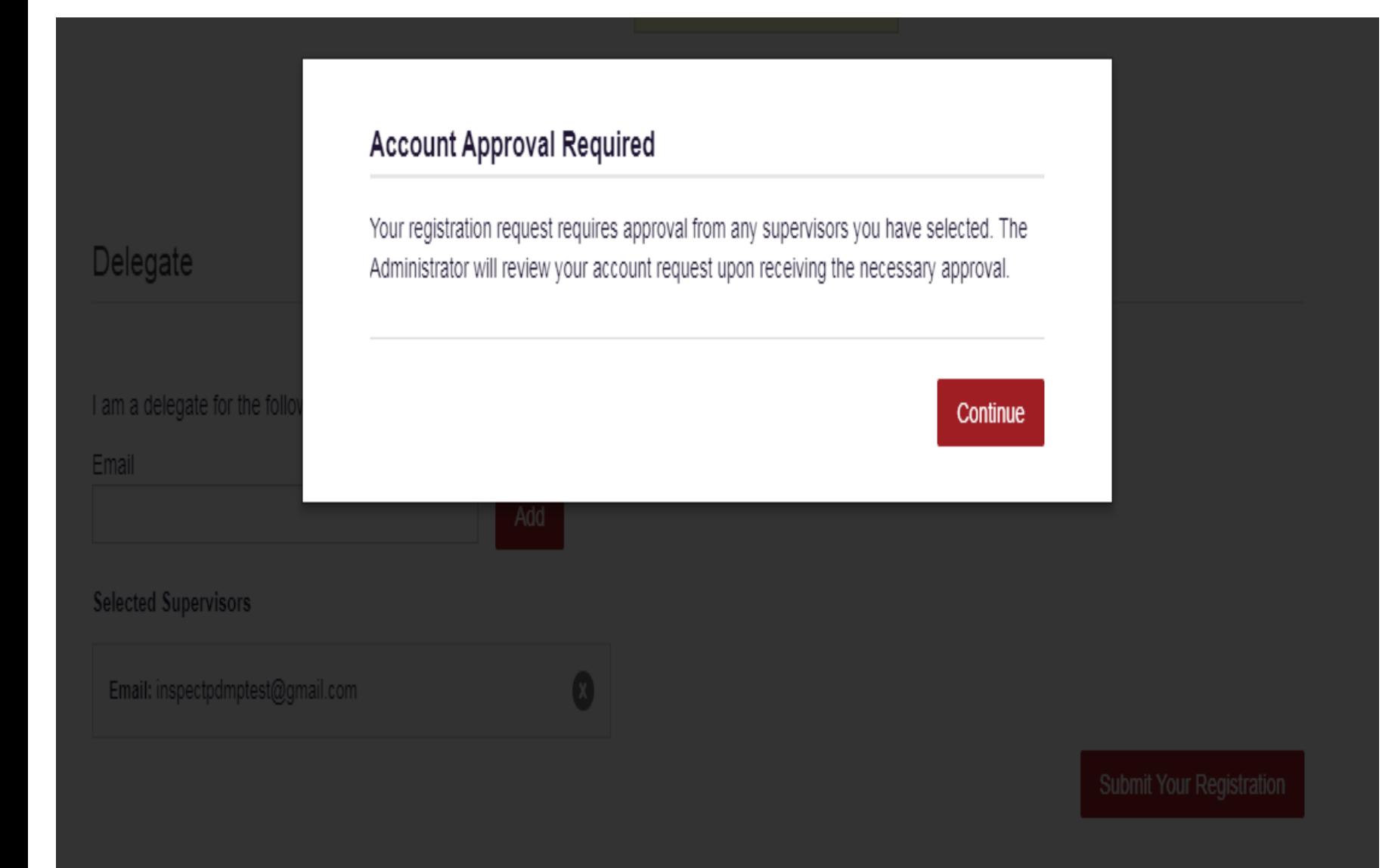

## New Delegate Registration for INSPECT Requires Your Approval Inbox x

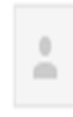

no-reply-pmpaware@globalnotifications.com via amazonses.com to me  $\overline{\mathbf{v}}$ 

A User has registered as a delegate for your account in INSPECT. You must approve this user before they can begin acting as a delegate for you.

Steps to Review and Approve a Delegate Account:

- 1. Log in to INSPECT
- 2. Choose "User Profile" then select "Delegate Management"
- 3. Click on the row for the new delegate and review their information
- 4. To approve the user, click the Red "Approve" button in the bottom right-hand corner.

Sincerely, The INSPECT Team

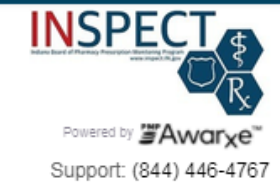

#### **My Favorites**

**RxSearch - Patient Request** 

#### **PMP Announcements**

No Announcements Available.

#### **Quick Links**

INDIANA CONTROLLED SUBSTANCE PRESCRIPTION REQUIREMENTS DEA CONTROLLED SUBSTANCE PRESCRIPTION REQUIREMENTS

**Recent Requests** 

Patient Alerts

Ð

#### **RECENT REQUESTS**

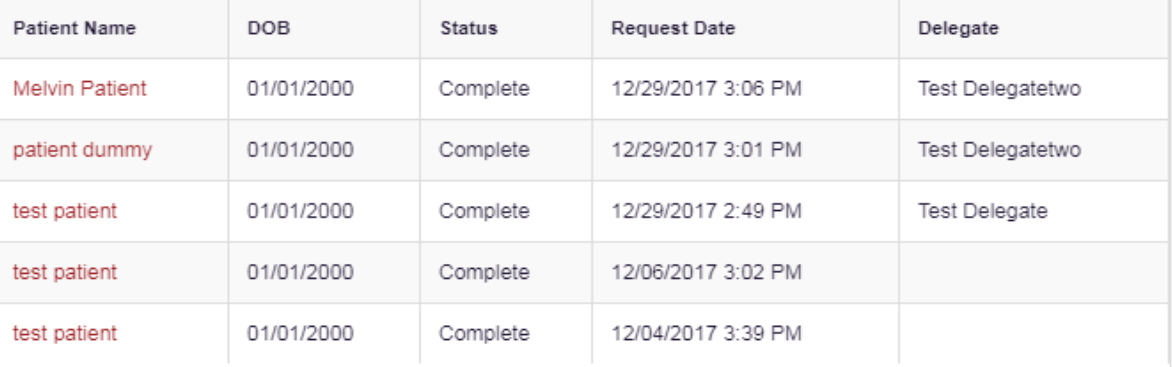

View Requests History

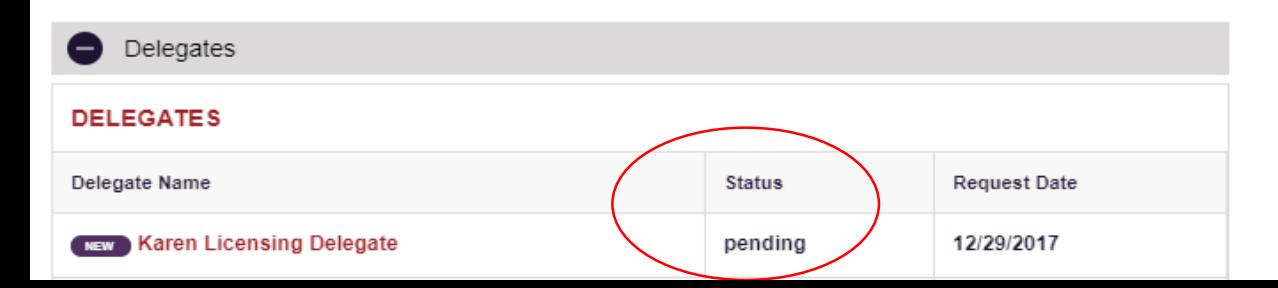

## **Delegate Management**

Select a delegate to review details.

### Supervisors may activate or deactivate delegate accounts

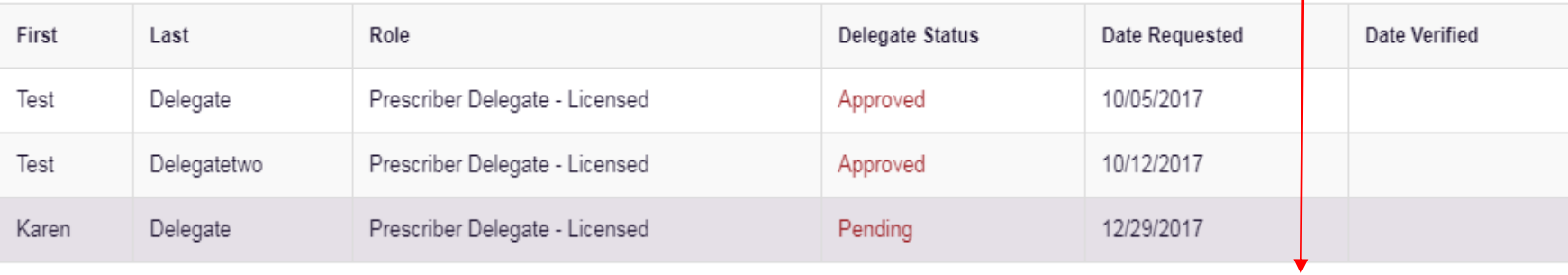

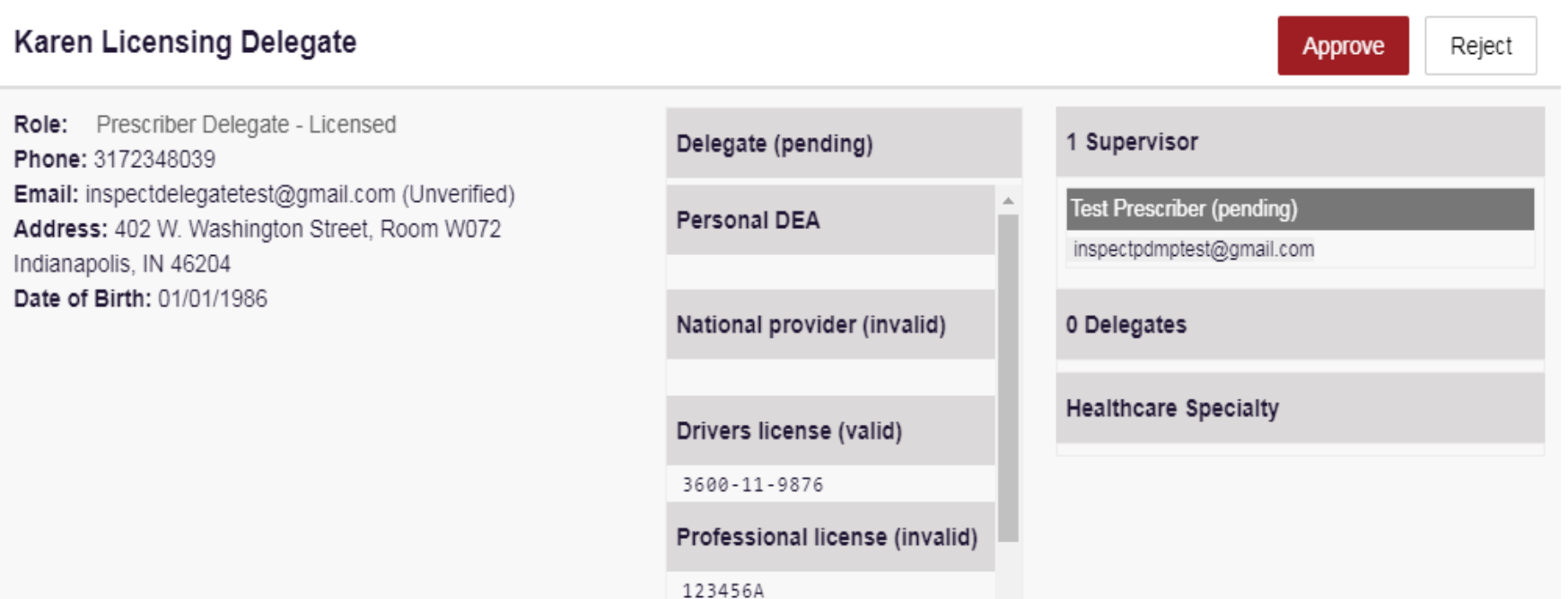

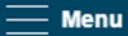

Home > Dashboard

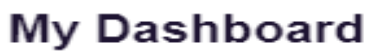

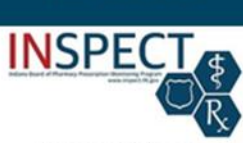

Test Prescriber -

Patient Alerts

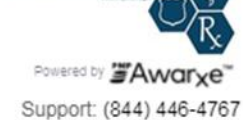

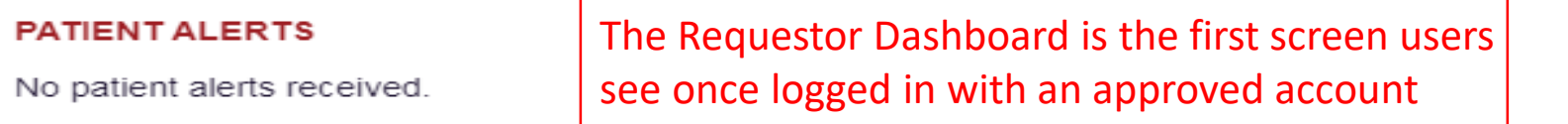

Recent Requests

#### **RECENT REQUESTS**

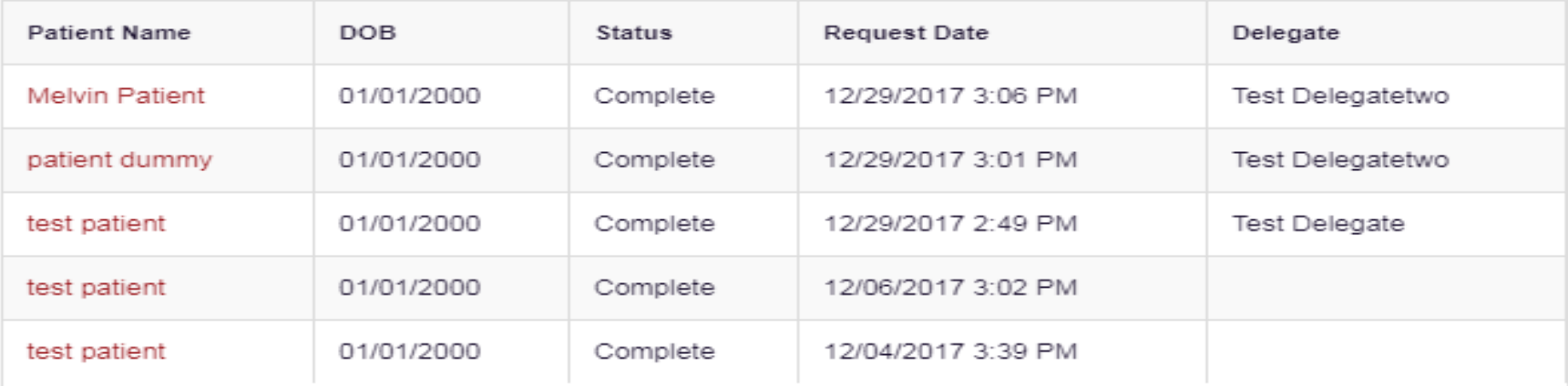

**View Requests History** 

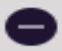

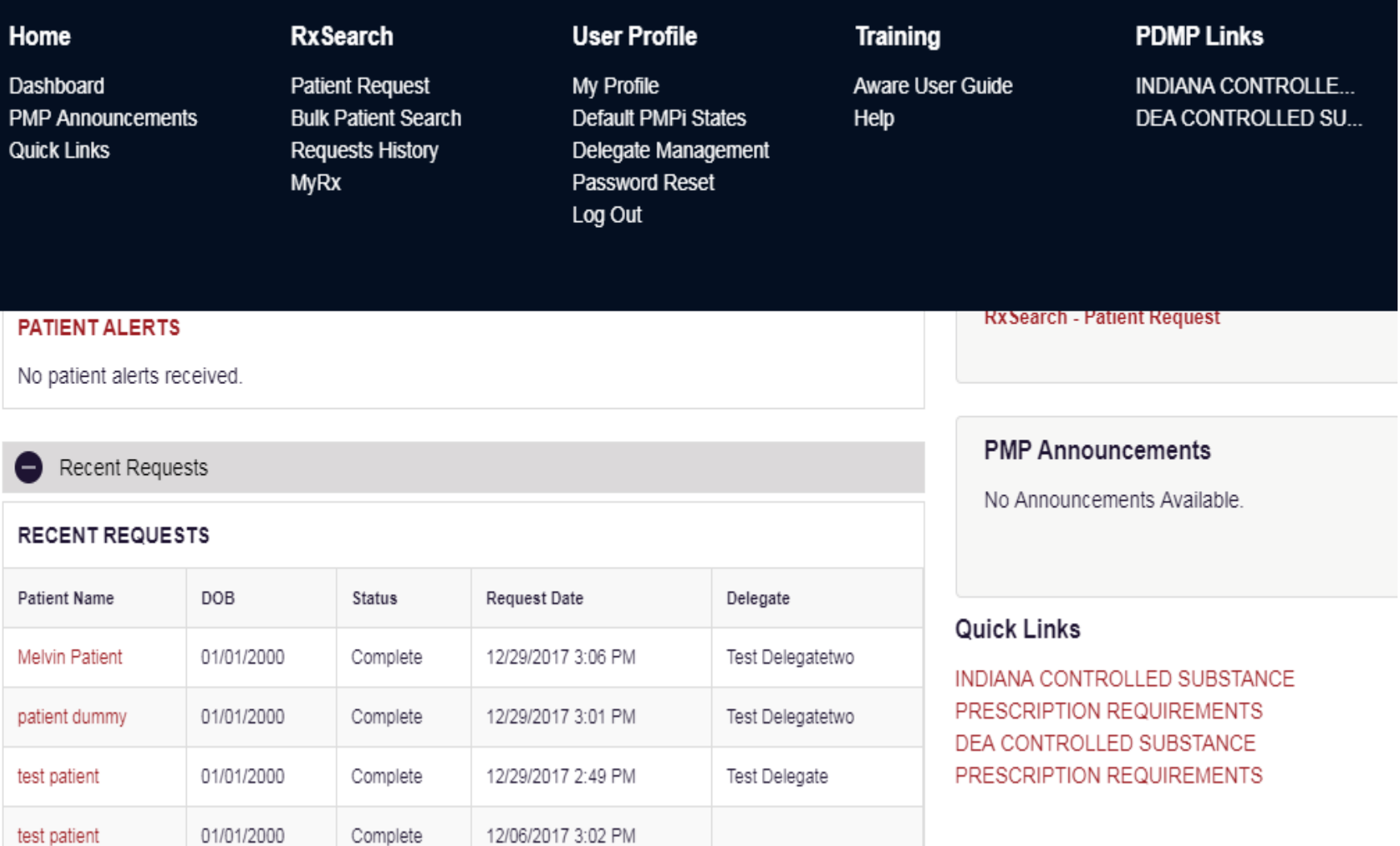

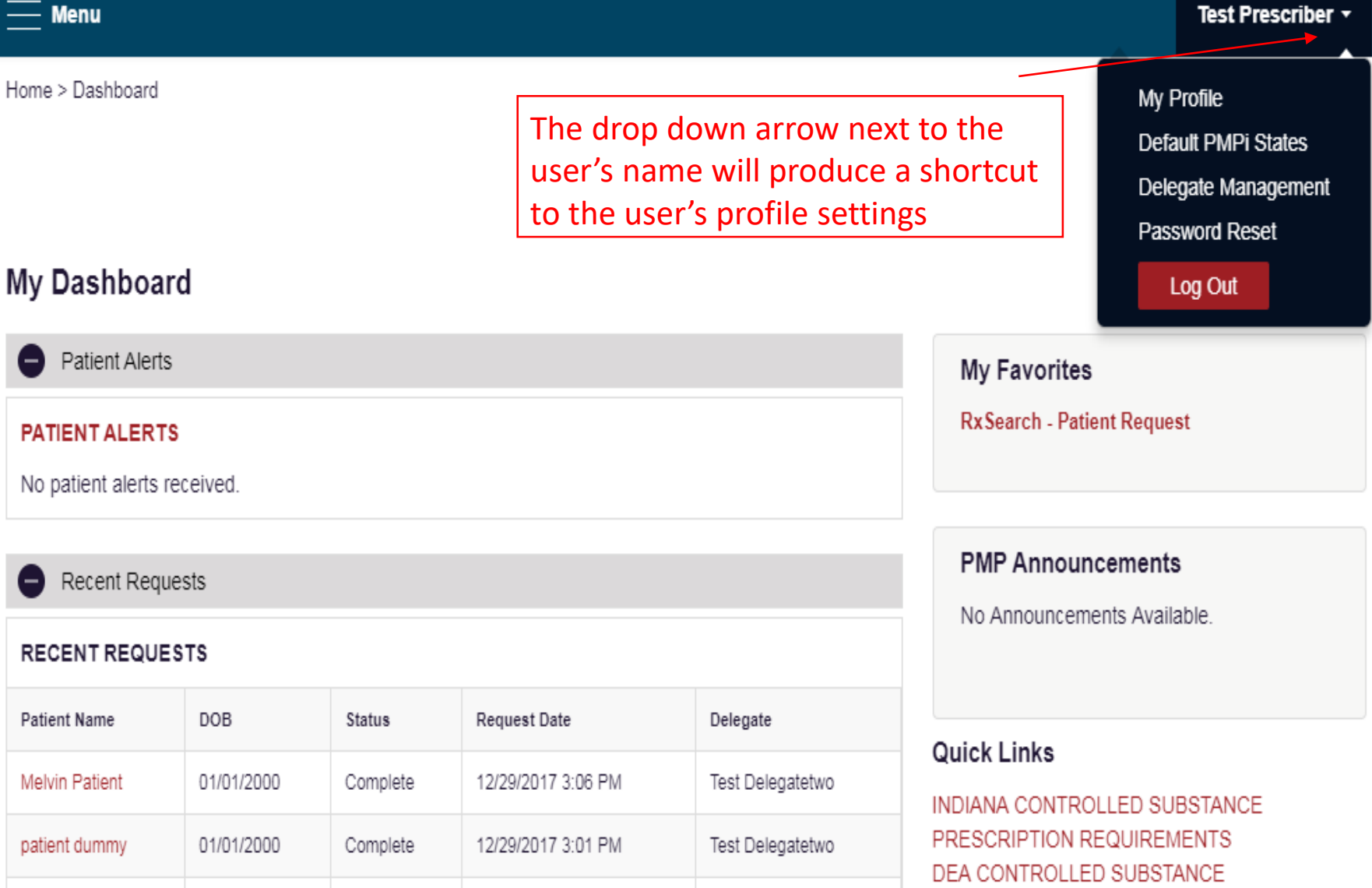

Test Delegate

12/29/2017 2:49 PM

test patient

01/01/2000

Complete

PRESCRIPTION REQUIREMENTS

User Profile > My Profile

Users can update their email address, employer information and contact by logging in to their account and accessing their profile settings.

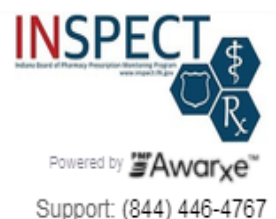

### **My Profile**

#### Profile Info

Name: Test Prescriber Position/Rank: DOB: 01/01/2001 Primary Contact: 317-234-4458 DEA Number(s): BJ6125341 Controlled Substance #: 01000001B Professional License #: 01000001A Type: MD Employer DEA(s): Employer: 123 Any Street Indianapolis, IN 46204 Employer Phone: 317-234-4458

Role: Physician (MD, DO)

Specialty

#### Add a Healthcare Specialty

**Browse All** 

**Q** Search by keyword (e.g. Allergy, Internal, Sports, Clinical, etc)

Designates Primary Specialty

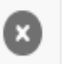

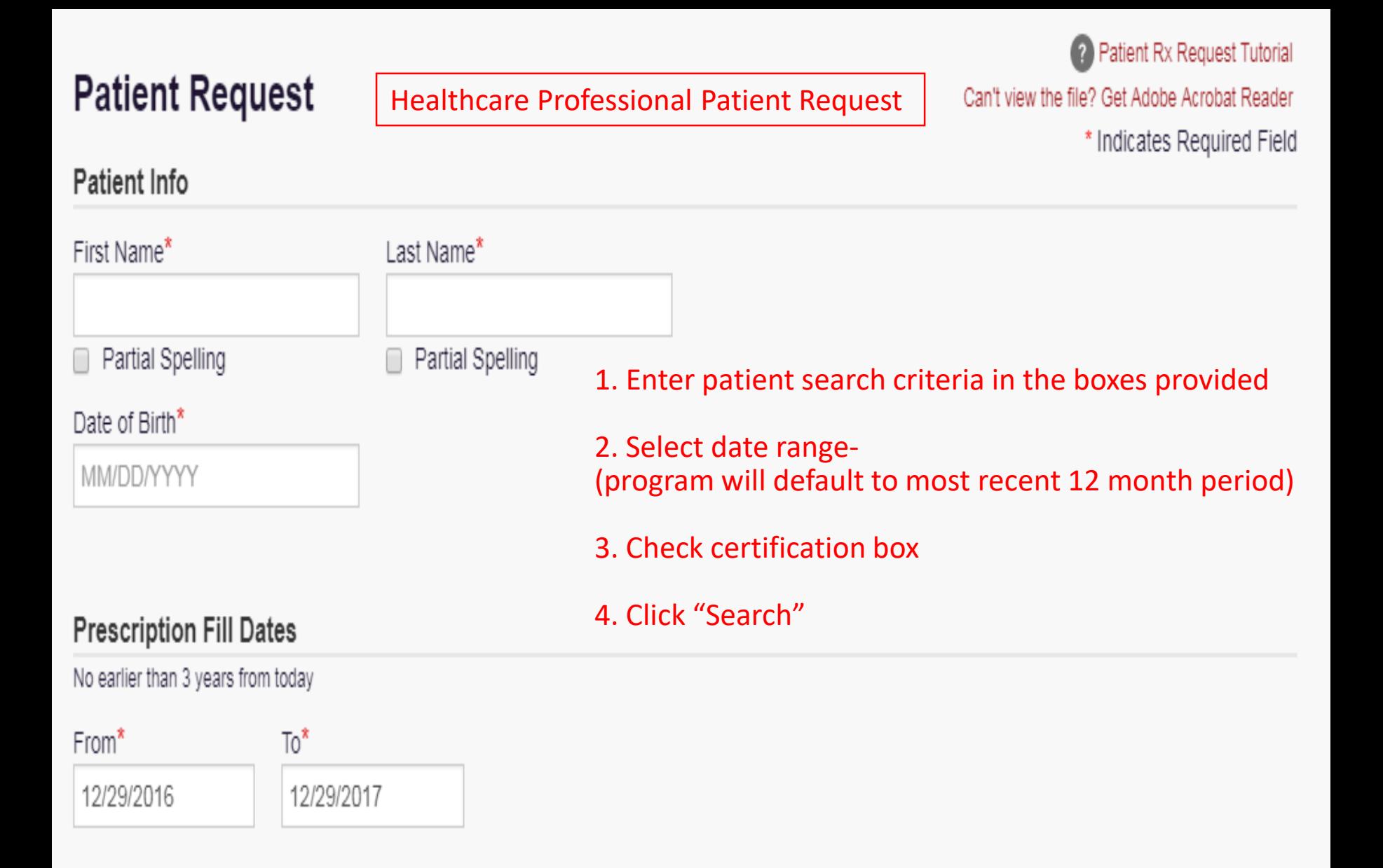

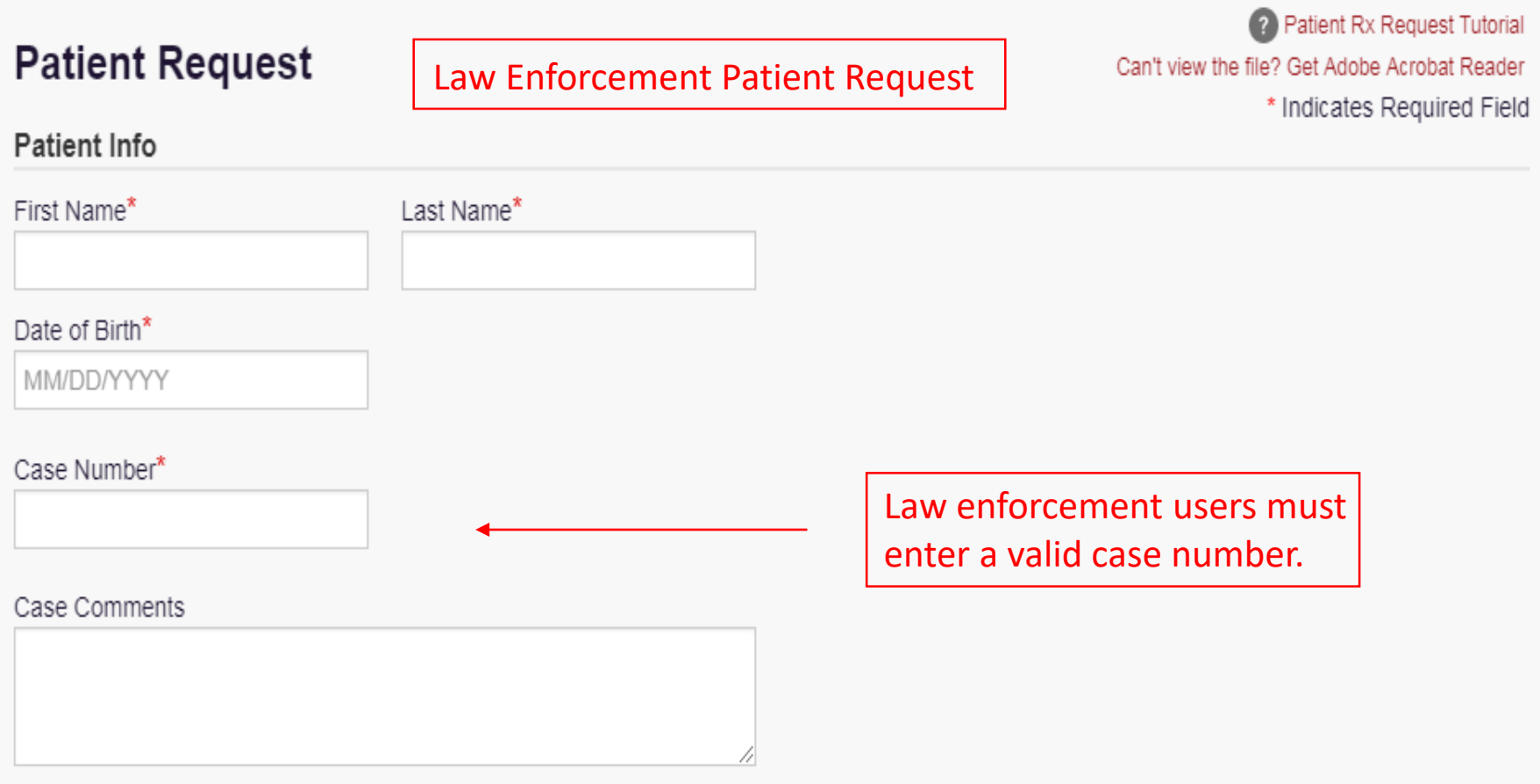

### **Prescription Fill Dates**

No earlier than 3 years from today

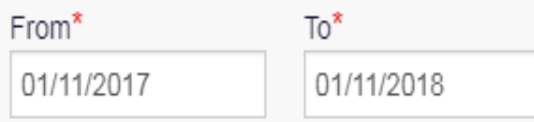

## Patient Report Refine Search

Report Prepared: 12/29/2017 Date Range: 12/29/2016 - 12/29/2017

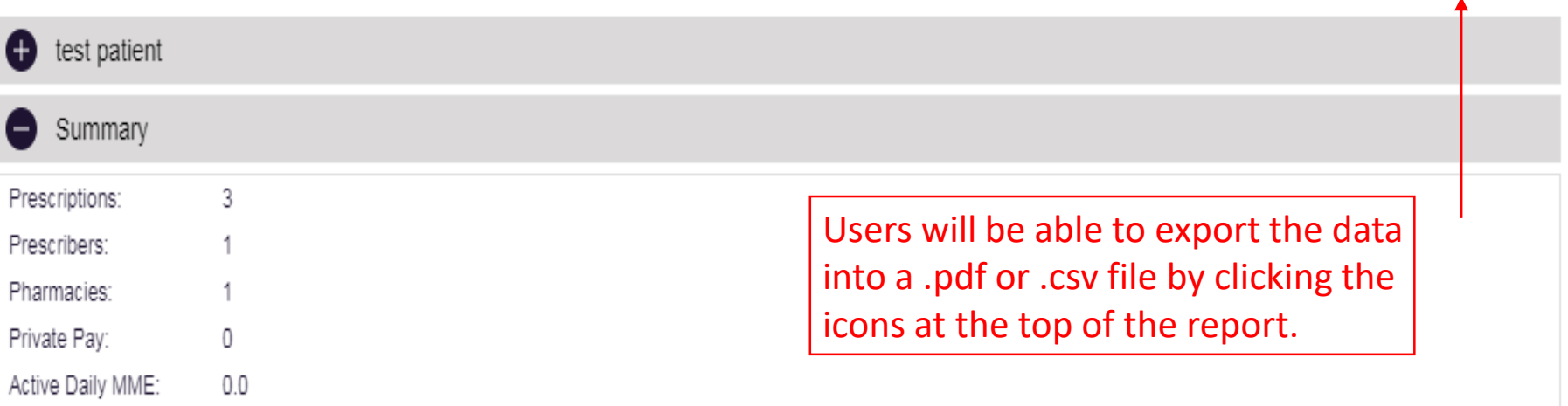

Download PDF

Download CSV

#### Prescriptions

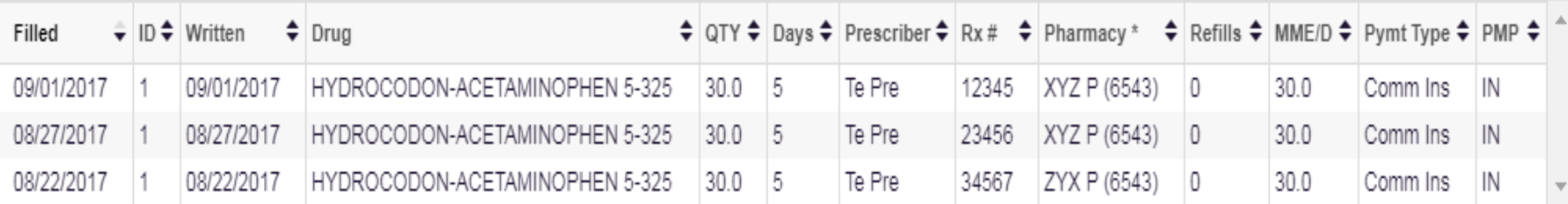

\*Pharmacy is created using a combination of pharmacy name and the last four digits of the pharmacy license number.

## **Bulk Patient Search**

#### How do you want to enter patients?

**Manual Entry** 

● File Upload

#### **Manual Entry**

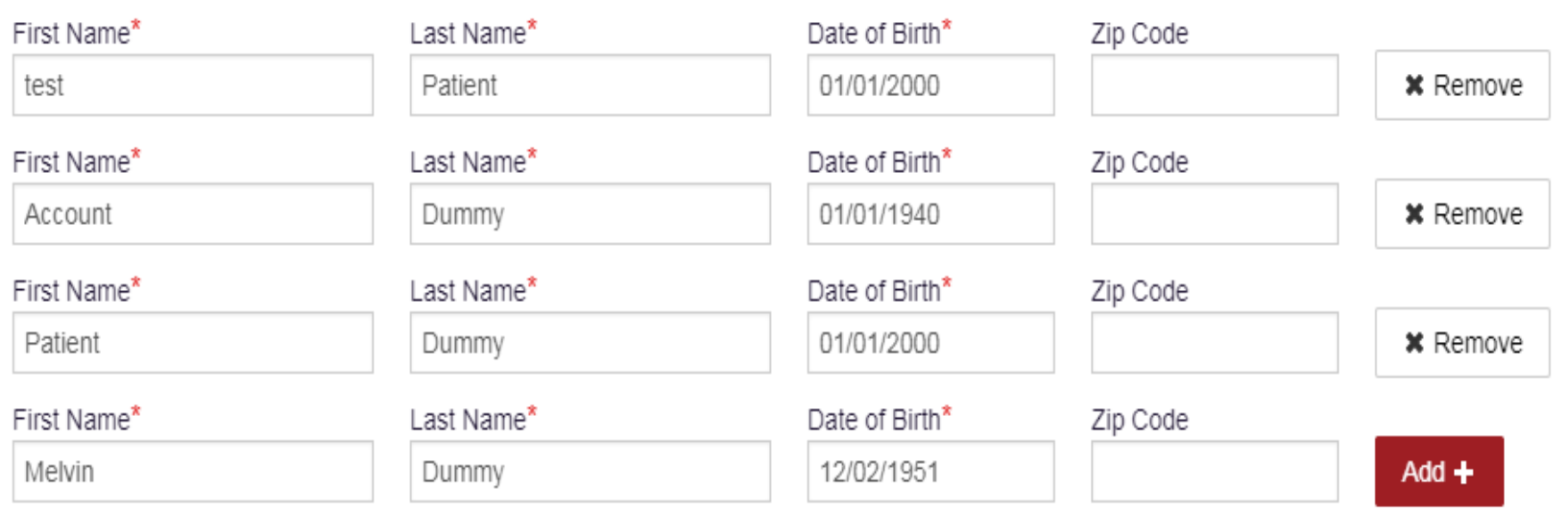

Support: (844) 446-

### My Rx

\* Indicates Required Field

#### **Prescriptions Written**

No earlier than 3 years from today

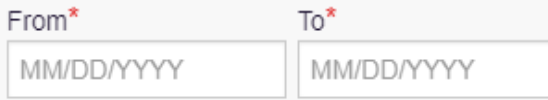

#### **DEA Numbers**

■ BJ6125341

#### **Generic Drug Name (Optional)**

#### Drug Name

#### RxSearch > Requests History

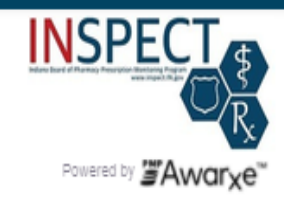

Support: (844) 446-4767

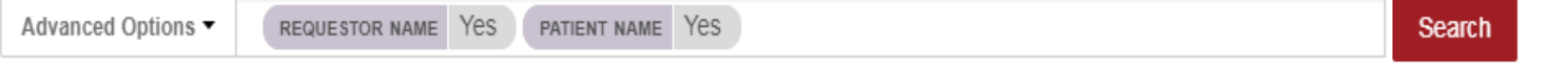

## **Requests History**

Select a patient to review details about the request.

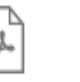

Download PDF Download CSV

csv

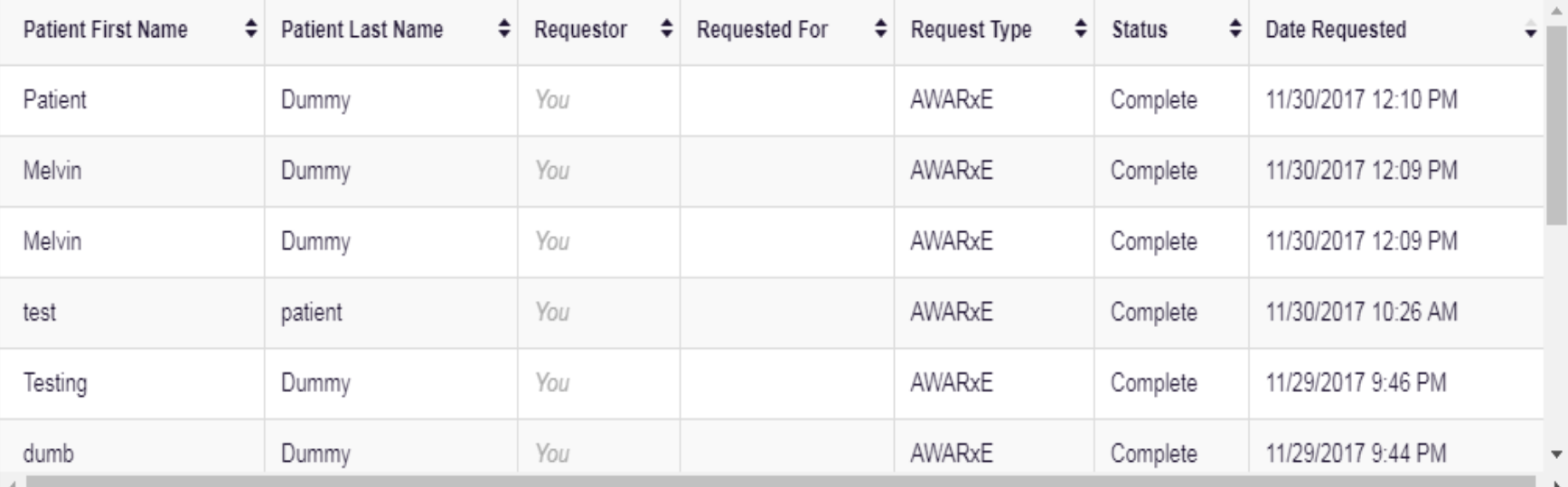

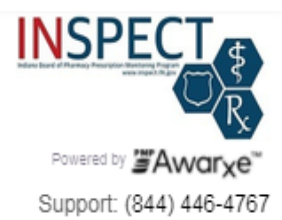

## **Default InterConnect PMPs**

- □ Arizona
- □ Arkansas
- Colorado
- Connecticut
- Delaware
- □ Idaho
- **Illinois**
- □ Kansas
- □ Kentucky
- Massachusetts
- □ Michigan
- □ Minnesota
- □ Nevada
- □ New Mexico
- □ New York
- □ North Dakota
- □ Ohio
- □ Oklahoma ----
- 1. The user navigates to Menu > User Profile > Default PMPi **States.** A listing of available states will be displayed.
- 2. The user checks the boxes next to the states they want pre-selected when creating a new Patient Rx request.
- 3. The user clicks "Update Defaults" to save their selections.

#### Contents

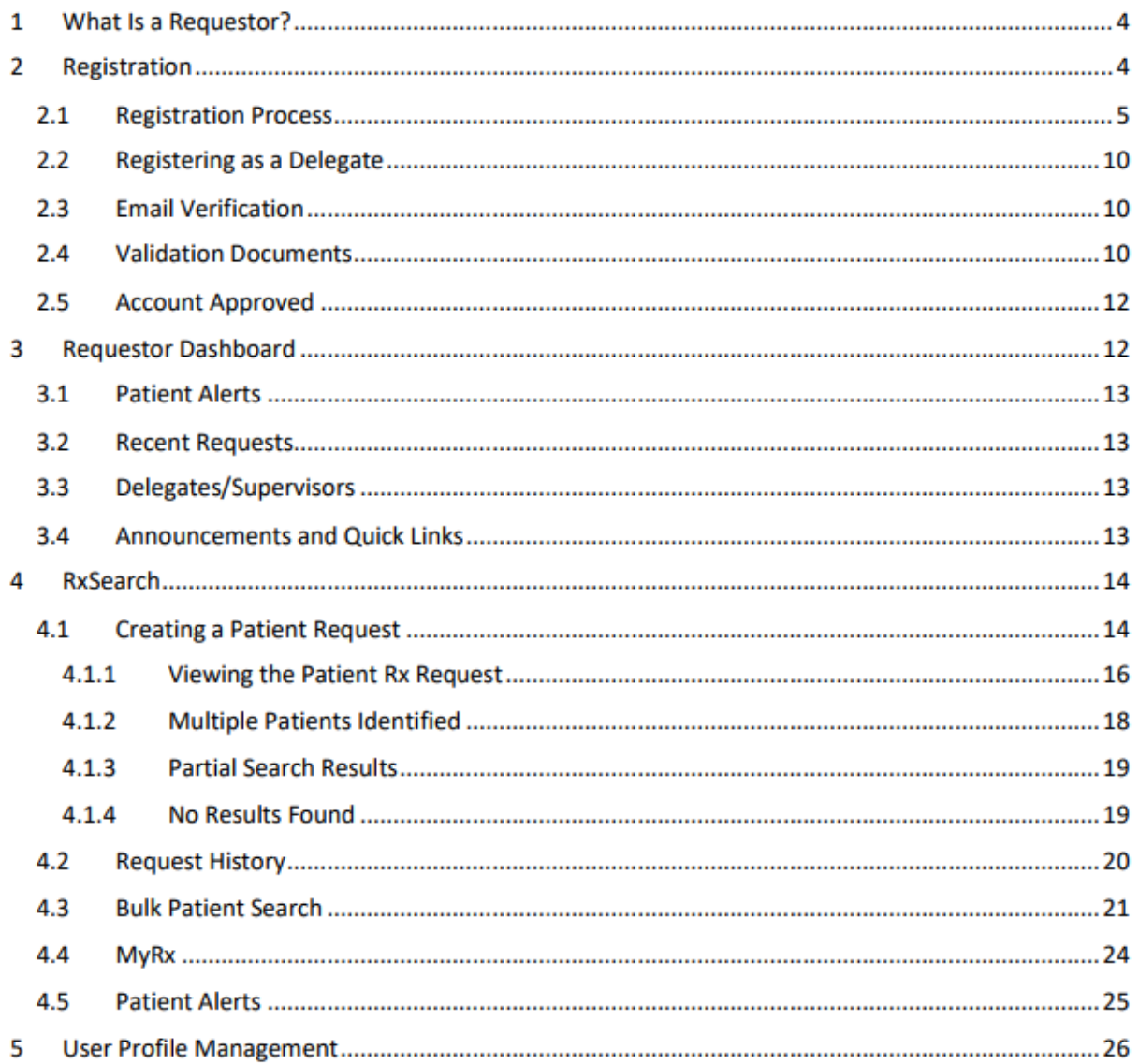

## **Guidelines for Practitioners**

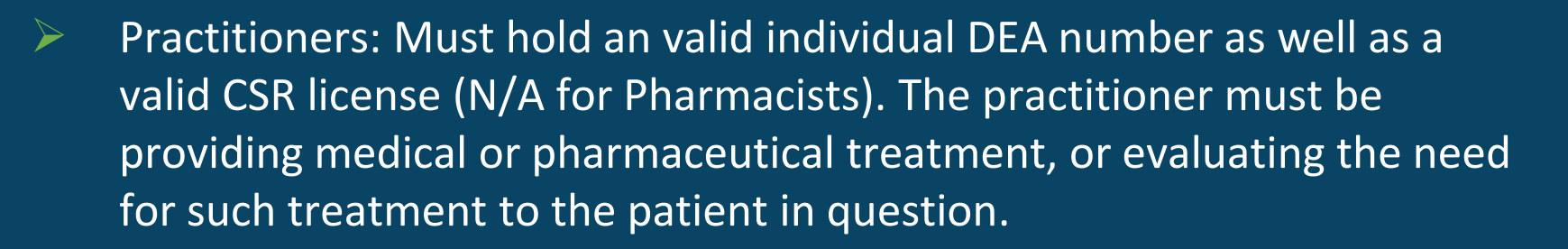

- YOU ALONE are ultimately responsible for the activity that occurs on your account.
- ➢ Always validate the contents of the Rx Report!
- Feel free to share information regarding the contents of a patient's Rx History Report with mutual providers and law enforcement—but DO NOT send along your hardcopy. Advise mutual providers to obtain their own report.

## **Sharing with Law Enforcement**

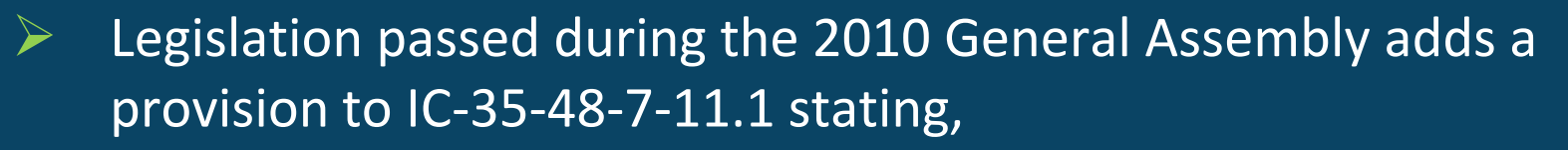

➢ *(n) A practitioner who in good faith discloses information based on a report from the INSPECT program to a law enforcement agency is immune from criminal or civil liability. A practitioner that discloses information to a law enforcement agency under this subsection is presumed to have acted in good faith.*

## **Guidelines for Law Enforcement**

➢ Only obtain Rx History Reports for suspects/probationers who are subjects of active, ongoing investigation and/or adjudications involving the unlawful diversion or misuse of controlled substances. Through 2016 legislation this includes All Coroners – NO FISHING EXPEDITIONS!

➢ **The Rx History Report is NOT the evidence!** 

Think of INSPECT as a sort of intelligence service—a *means* of streamlining your investigation and reducing the time it takes to collect the actual, hardcopy evidence available at the pharmacy level.

## **Eligibility for INSPECT Access**

- ➢ **Licensing Board:** Must be engaged in an investigation of a licensee
- ➢ **Attorney General's Office:** Must be engaged in an investigation, adjudication, or a prosecution regarding a violation of state/federal laws concerning controlled substances
- ➢ **Law Enforcement:** Must concern an investigation and/or an adjudication involving the unlawful diversion or misuse of controlled substances.
- ➢ **Practitioners:** Must be providing medical or pharmaceutical treatment, or evaluating the need for such treatment to the patient in question.

\* The conditions under which eligible users may obtain data from INSPECT are outlined in statute (IC 35-48-7-11.1).

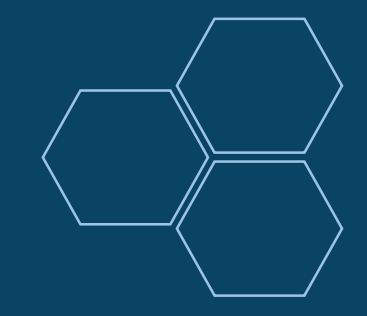

# **Are you Registered?**

WHAT: A new state law requires Physicians who are permitted to prescribe controlled substances to register with INSPECT, Indiana's prescription drug monitoring program.

WHEN: By Tuesday, Jan. 1, 2019.

WHERE: Information about registering for INSPECT can be found online at www.in.gov/pla/inspect

WHY: CSR holders are required to query patients' INSPECT history each time they prescribe or dispense an opioid or benzodiazepine.

The query requirements take effect in various settings on the following dates.

- Jan. 1, 2019: Hospital emergency departments and pain-management clinics
- Jan. 1, 2020: Hospitals
- Jan. 1, 2021: All remaining prescribers with a CSR *and* DEA

## How to Integrate

1) Complete the Integration Request form and Gateway Licensee Questionnaire.

2) Review and sign the End User License Agreement. Return documents to inspect@pla.in.gov

3) Have your software vendor review the PMP Gateway Application Program Interface (API).

4) Appriss, the INSPECT software vendor, will set up an initial technical meeting with your vendor.

> To learn more, please visit www.INSPECT.IN.GOV

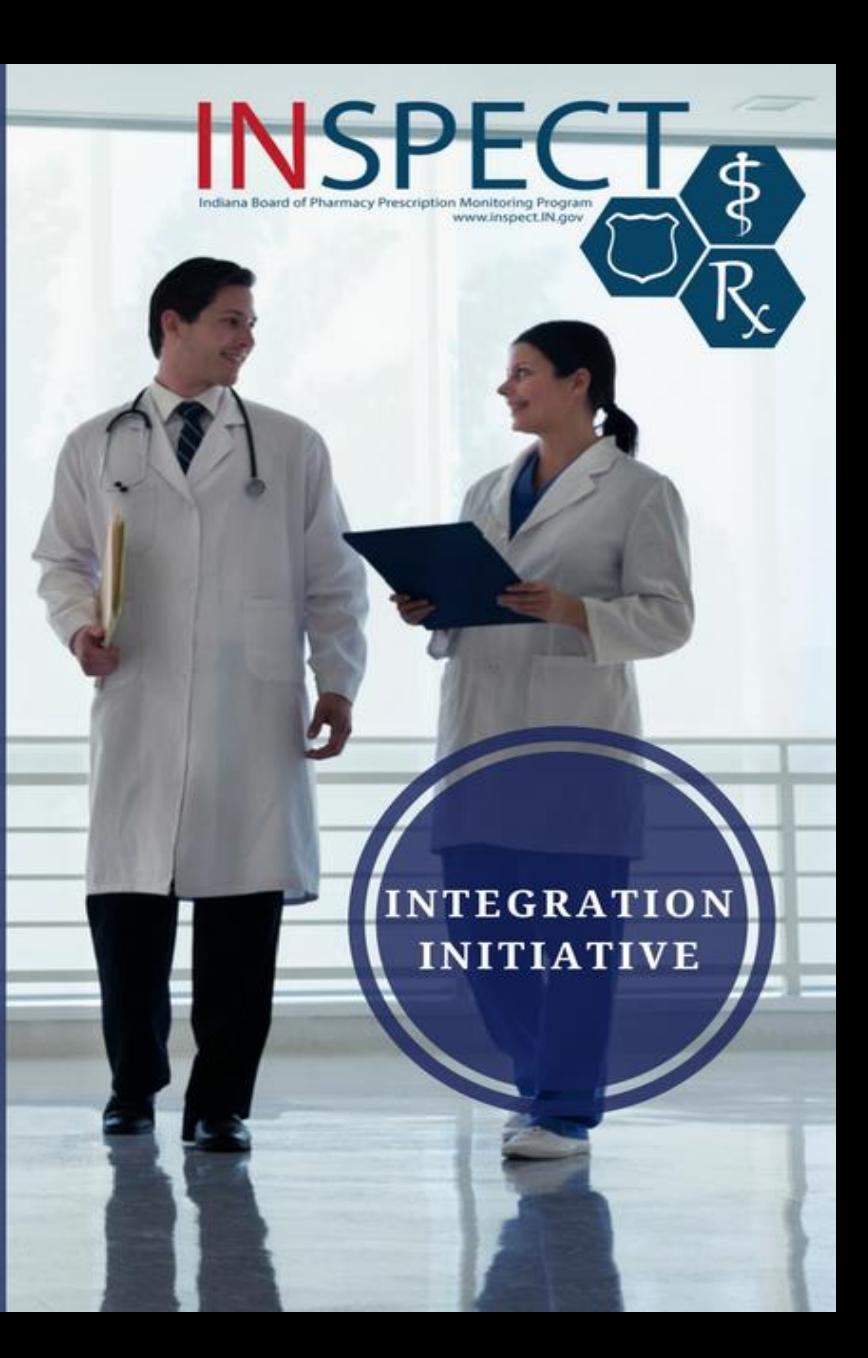

## **Contact Information**

- To register for an account, please visit [https://indiana.pmpaware.net](https://indiana.pmpaware.net/)
- If you registered for an account prior to October 11, 2017 and no longer have access to the email address in your profile, submit your new email request to [inspect@pla.in.gov](mailto:inspect@pla.in.gov) and someone will assist with your account within 24 hours.
- ➢ **Technical Assistance-** If you need additional help with any of the procedures outlined in this guide, you can contact the Appriss help desk at: 1-844-446-4767.

Technical assistance is available 24 hours, 7 days a week, 365 days a year.